1. Open Outlook and from the Outlook drop-down menu, select Preferences.

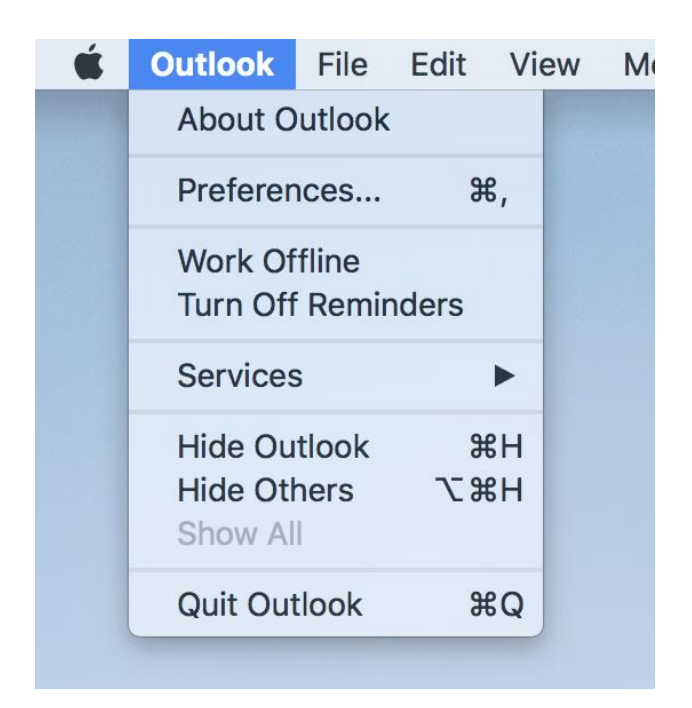

2. In the Outlook Preferences menu, select Accounts.

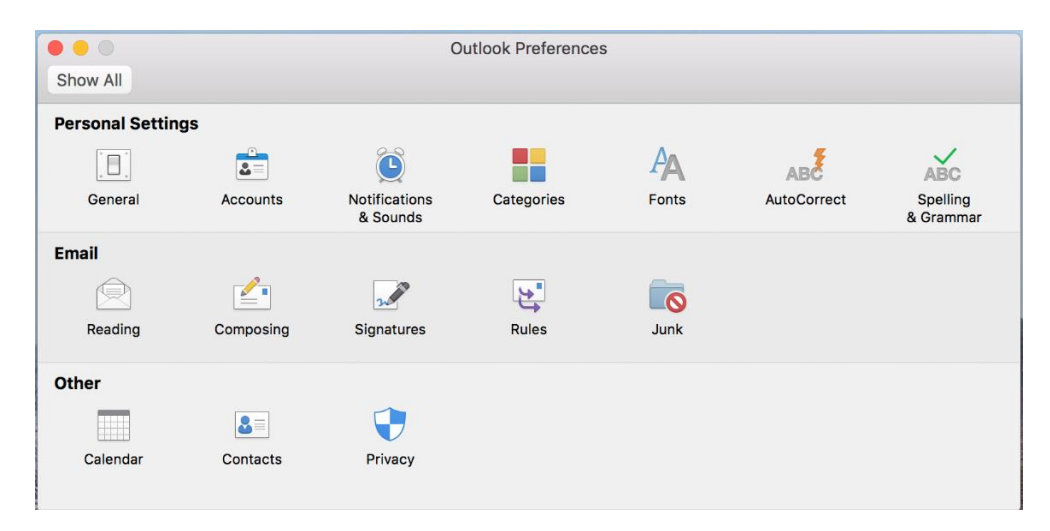

3. On the Accounts screen, select Add Email Account.

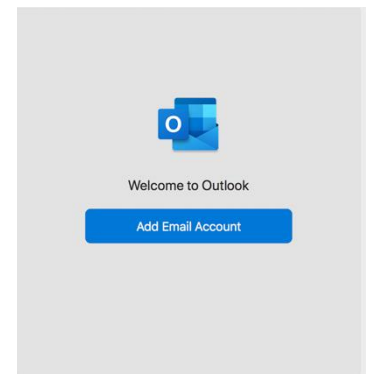

4. Enter in the following information: Email address – enter in your entire email address (e.g. [first.last@lehman.cuny.edu\)](mailto:first.last@lehman.cuny.edu) Select Continue

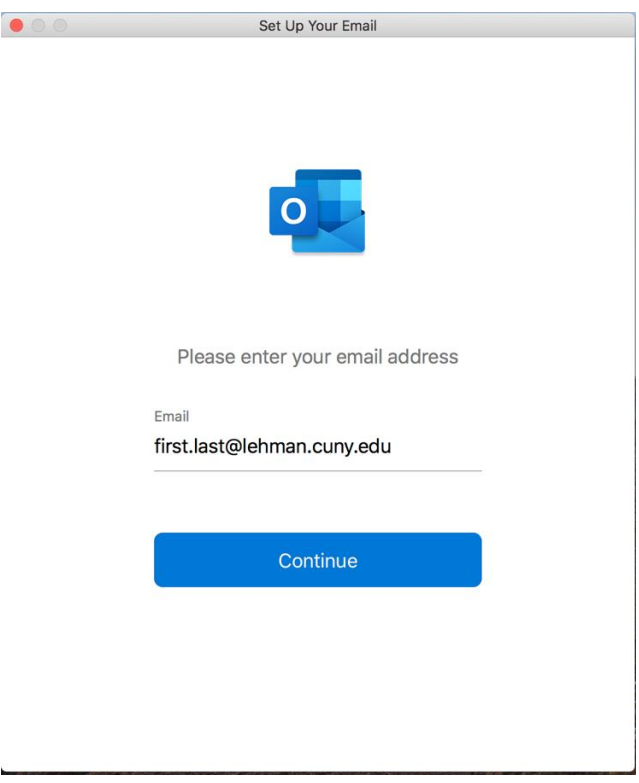

5. Enter in the following information:

Method – Select Username and Password Email - enter in your entire email address (e.g. [first.last@lehman.cuny.edu\)](mailto:first.last@lehman.cuny.edu) Domain\username or Email – enter your username (e.g. lc\first.last) Password – enter the password associated with your email address. Server – enter in "owa.lehman.cuny.edu" Click "Add Account".

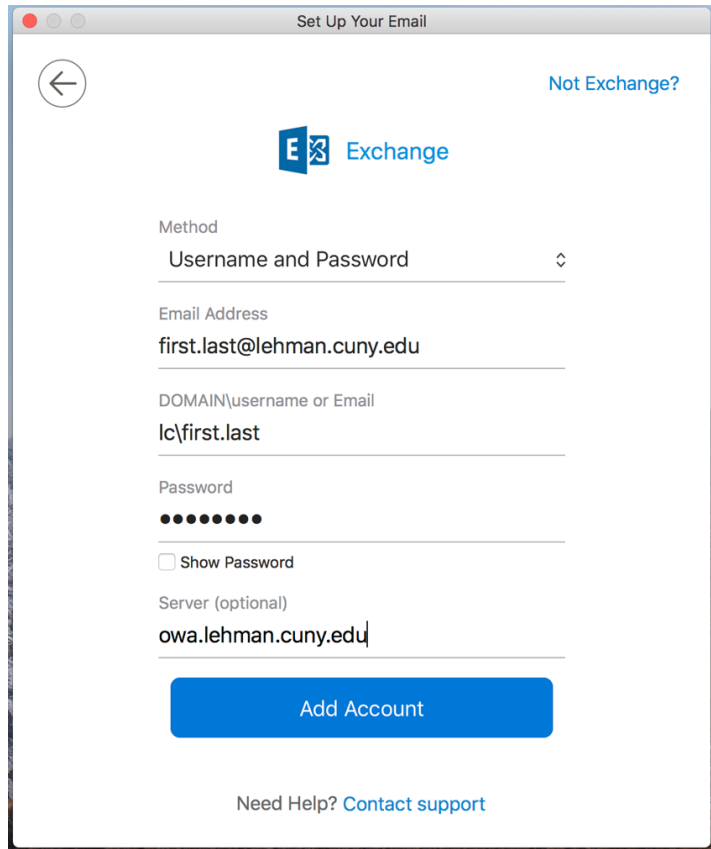

## 6. Click on Done.

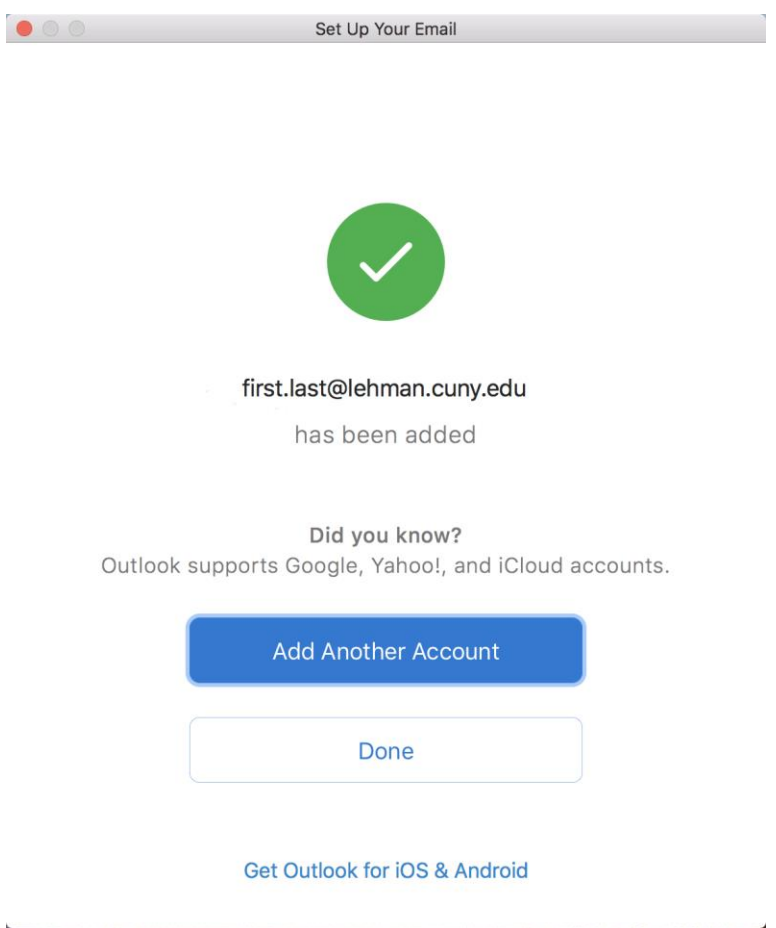

NOTE: Your emails should start flowing into your mail app once you have completed these steps. Please contact the IT Center Help Desk (Carman Hall 108 or (718) 960-1111 or [help.desk@Lehman.cuny.edu](mailto:help.desk@Lehman.cuny.edu) if further assistance is needed.